# 16 ( ) CSE - T16

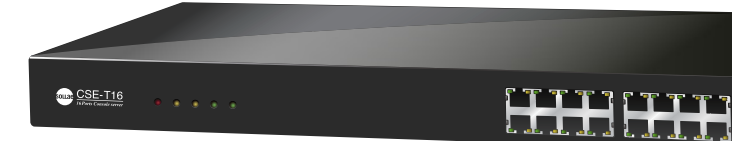

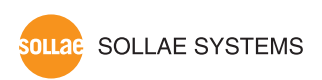

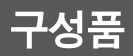

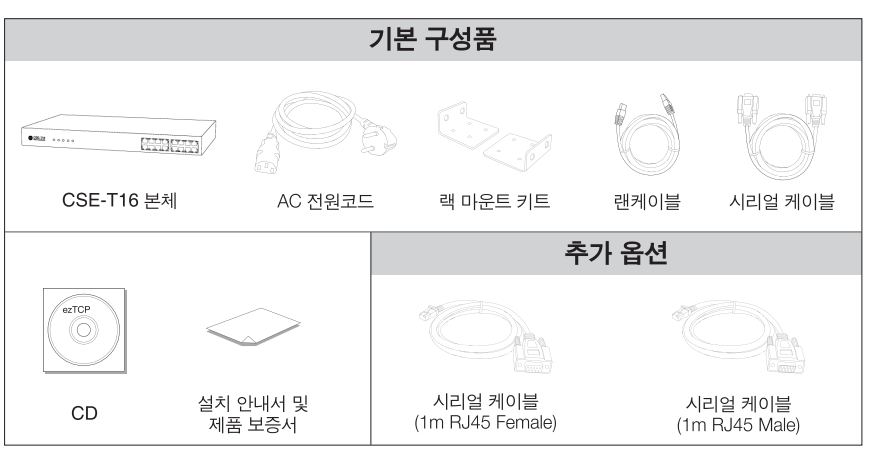

\* 시리얼 케이블 (1m RJ45 Female/Male)은 각 1개씩 무료 제공합니다.

### <u>각부 명칭 및 포트사양</u>

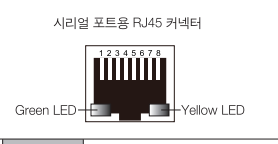

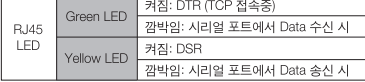

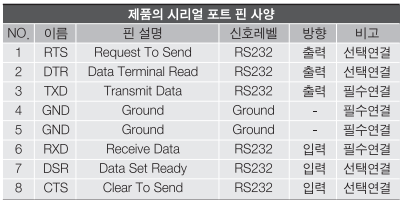

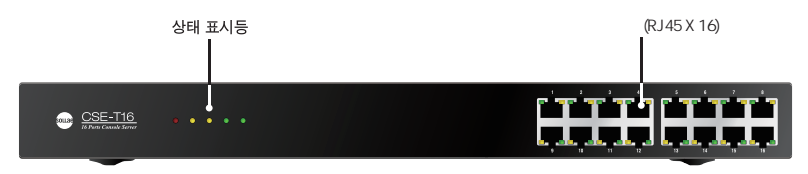

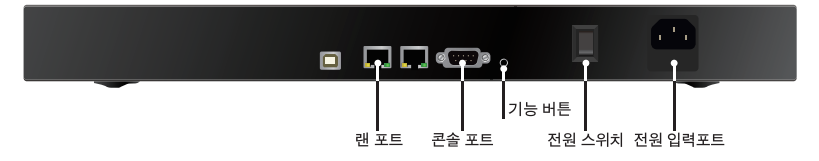

### 기본 연결

★ 제품 사용과 관련하여 반드시 제공된 구성품을 사용하시기 바랍니다

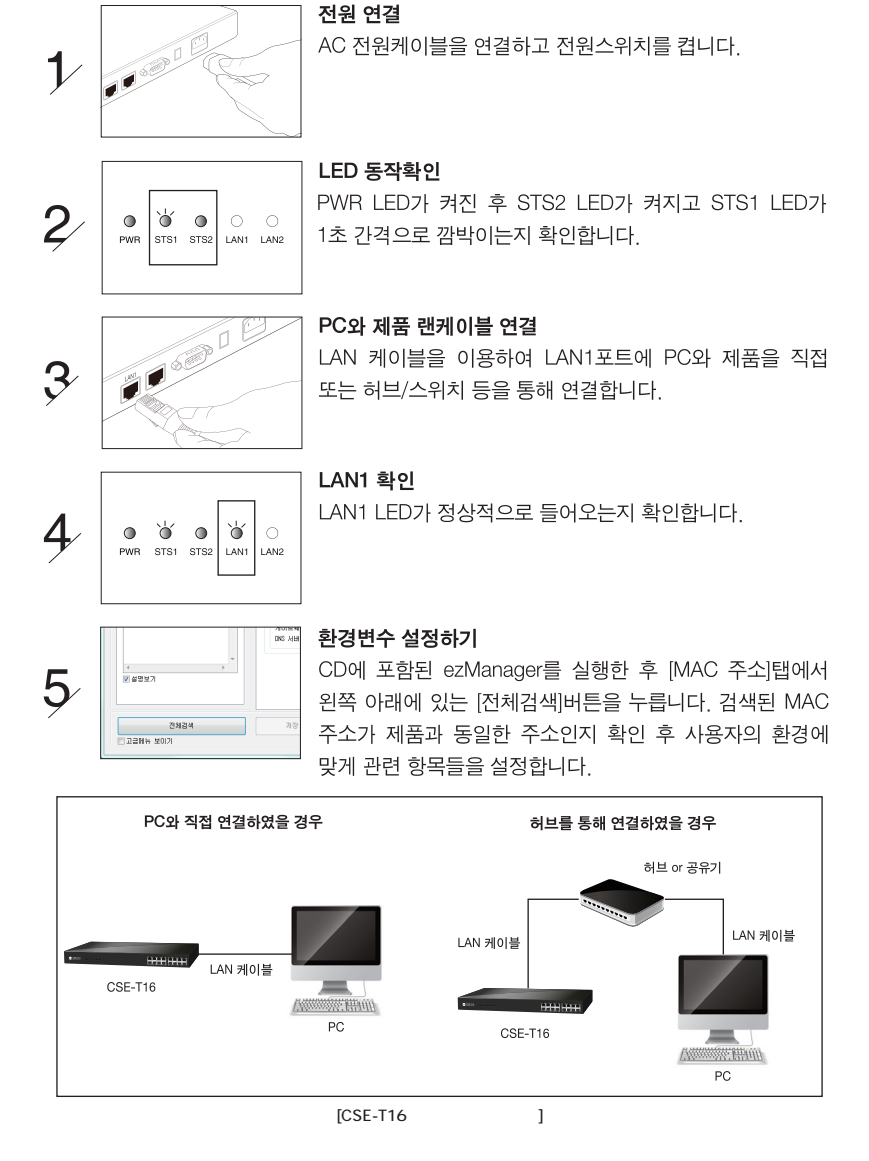

### ezManager를 이용한 환경값 설정하기

CSE-T16을 설정하기 위해 ezManager라는 통한 관리 유틸리티를 사용한니다

**1 기본 연결을 참고하여 PC와 CSE-T16을 연결합니다.** 

2 ezManager를 실행합니다.

(당사 홈페이지 http://www sollae co kr/ 에서 최신버전을 다운로드 받을 수 있습니다 )

| 제품(ezTCP) 검색<br>MAC 주소 IP 주소 시리얼    | 네트워크 CSE-T16 옵션       |                                                    |                                                                       |        |
|-------------------------------------|-----------------------|----------------------------------------------------|-----------------------------------------------------------------------|--------|
| MAC 주소                              | Comment<br>Port       | COM Port                                           | <b>TCP/IP</b>                                                         | Option |
| 00 30 f9 00 00 08 2471<br>검색 결과 (1) | COMI<br>COM2          | 19200-N-8-1-NF<br>19200-N-8-1-NF                   | <b>FTCP Server1 14701</b><br>FTCP Server1 14702                       |        |
| $00:30:19:00:00:08 = 10,1,0,1$      | COM3<br>COM4<br>COM5  | 19200-N-8-1-NF<br>19200-N-8-1-NF<br>19200-N-8-1-NE | [TCP Server] 14703<br><b>FTCP Server1 14704</b><br>[TCP Server] 14705 |        |
|                                     | COM6<br>COM7          | 19200-N-8-1-NF<br>19200-N-8-1-NF                   | [TCP Server] 14706<br>FTCP Server1 14707                              |        |
|                                     | COMB<br>COM9<br>COMID | 19200-N-8-1-NF<br>19200-N-8-1-NF<br>19200-N-8-1-NF | [TCP Server] 14706<br><b>FTCP Server1 14709</b>                       |        |
|                                     | COM11<br>COM12        | 19200-N-8-1-NF<br>19200-N-8-1-NF                   | [TCP Server] 14710<br><b>FTCP Server1 14711</b><br>FTCP Server1 14712 |        |
|                                     | COM13<br>COM14        | 19200-N-8-1-NF<br>19200-N-8-1-NF                   | [TCP Server] 14713<br><b>FTCP Server1 14714</b>                       |        |
|                                     | COM15<br>COM16        | 19200-N-8-1-NF<br>19200-N-8-1-NF                   | [TCP Server] 14715<br><b>FTCP Server1 14716</b>                       |        |
|                                     |                       |                                                    |                                                                       |        |
|                                     |                       |                                                    |                                                                       |        |
|                                     |                       |                                                    |                                                                       |        |
| $\mathbf{m}$<br>$\leftarrow$        |                       |                                                    |                                                                       |        |
| 7 설명보기                              |                       |                                                    |                                                                       |        |
| 전체검색                                | 周恐                    | 현재상태보기                                             | 통신 테스트                                                                |        |
| 그글머뉴 보이기                            |                       |                                                    |                                                                       |        |

[ezManager ]

- **A [전체검색]버튼을 눌러서 CSE-T16을 검색합니다**
- 4 검색이 완료되면 검색 결과에 CSE-T16의 MAC 주소가 나타납니다.
- 6 각 설정탭에서 설치 환경에 맞는 설정값을 입력합니다.

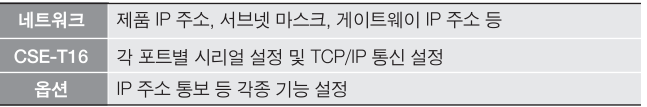

#### [각 탭에서 설정 가능한 항목]

- 6 설정이 완료되면 [저장] 버튼을 눌러 설정 값을 저장합니다. 이때 자동으로 리부팅되어 설 정된 환경 값대로 동작하게 됩니다. CSE-T16 탭의 [적용]버튼을 누르면 해당 포트 설정이 저장됩니다. (이때 리부팅 되지는 않습니다.)
- ★ [전체검색] 버튼을 눌러도 제품이 검색되지 않을 때는 방화벽(Firewall)을 확인하시기 바랍 니다 [고급메뉴 보이기]를 체크 후 Windows 방화벽 설정] 버튼을 눌러 위도우 방화벽을 해제하시거나 방화벽을 통해 프로그램을 허용하시기 바랍니다. 이 때 백신 등 사용자 개인 방화벽도 함께 확인하시기 바랍니다. (V3, Norton 등)

## 오작동시 확인사항

### 1/ezManager에서 전체검색이 안돼요.

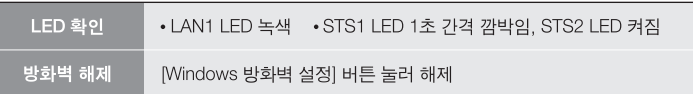

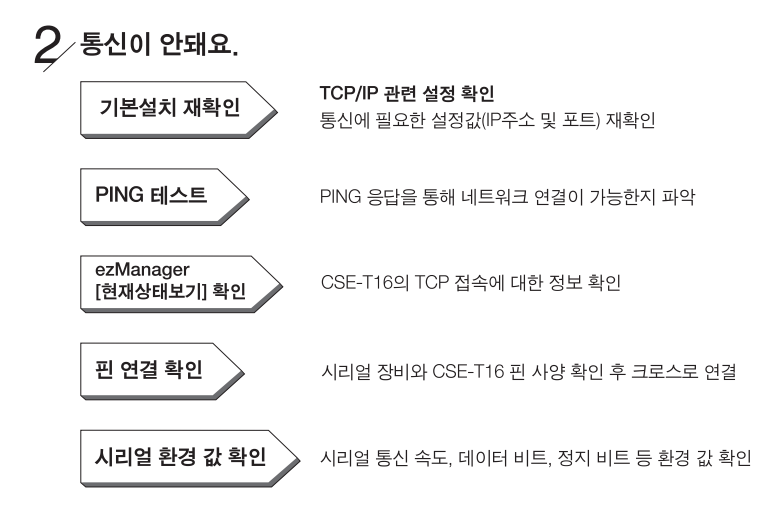

### $\mathcal{G}$  LED 상태 확인

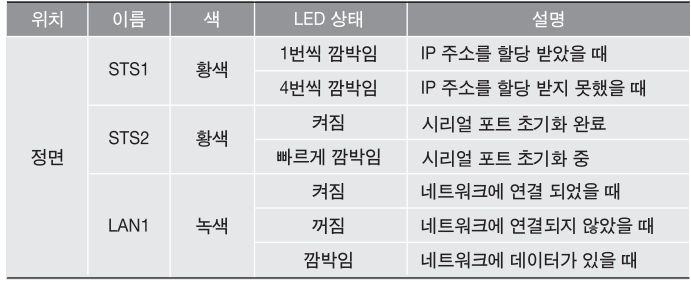

### 안전 및 사용상 주의사항

#### ★ 반드시 아래의 주의사항을 숙지하시고 사용해 주십시오.

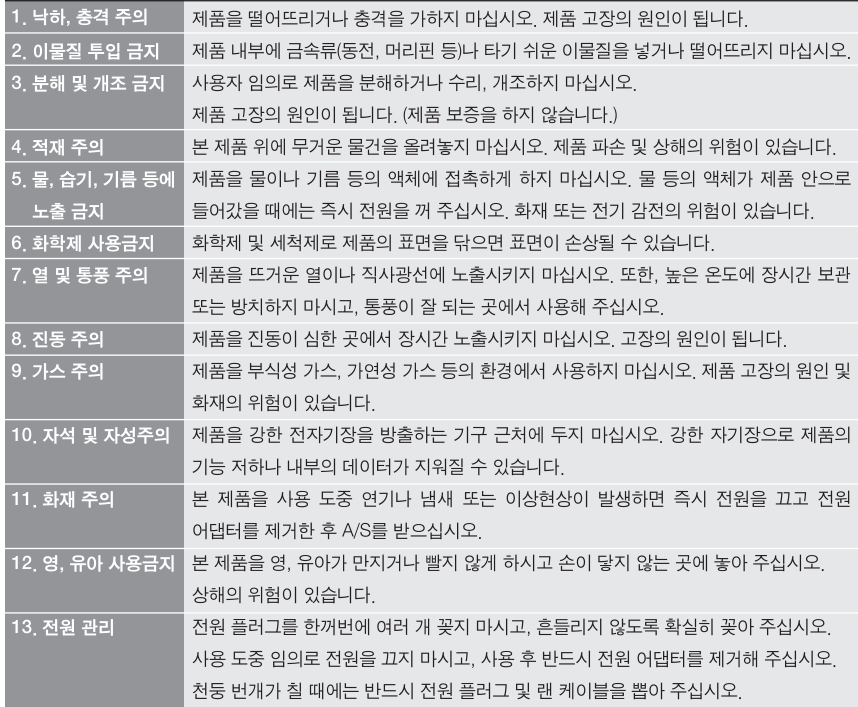

- 본 제품의 규격(하드웨어 및 소프트웨어)이나 구성물 및 디자인은 제품의 성능 개선을 위하여 사용자의 사전 동의 없이 변경될 수 있습니다.
- 제품의 사양범위를 넘어가는 조건에서 사용하시는 경우 동작을 보증하지 않습니다
- 제품의 펌웨어 및 제공되는 어플리케이션의 Reverse Engineering 행위를 금지합니다
- 제품의 펌웨어 및 제공되는 어플리케이션의 본래 용도 외 사용을 금지합니다
- 노이즈가 많은 환경에서는 제품의 정상적인 동작을 보증하지 않습니다.
- 우주, 항공, 의료, 원자력, 운수, 교통, 각종 안전장치 등 인명안전에 관련되는 특별한 품질 및 신뢰성이 요구 되는 용도로는 사용하지 마십시오.
- 만일 본 제품을 사용하여 사고 또는 손실이 발생하였을 경우, 당사에서는 일절 그 책임을 지지 않습니다

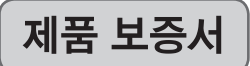

당사는 기획재정부가 고시한 소비자 피해보상 규정에 따라 아래와 같이 제품에 대한 보증을 실시합니다

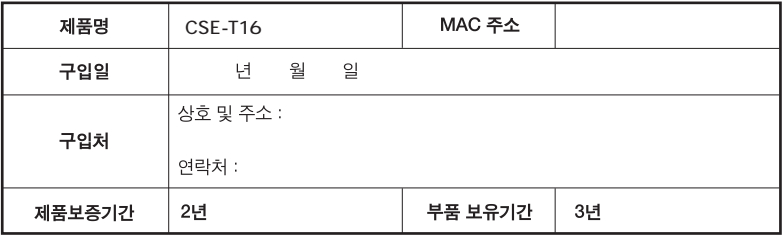

- 무상 보증 기간은 구입일로부터 산정됩니다. (단, 구입일을 산정할 수 없는 경우 제품의 제조년월일로 부터 3개월이 경과한 날로부터 기산합니다.)
- 세부 보증 내용은 [소비자 피해 보상규정] 표를 참고하십시오.
- 모든 교환제품은 신품, 또는 교환되는 제품의 기능이 신품과 유사할 경우 유사한 제품으로 교환해 드립니다.
- 솔내시스템㈜는 결함이 있는 제품을 반환할 때까지 수리, 교환, 환불의 책임이 없습니다.
- 본 제품보증서는 재발행되지 않습니다. 잘 보관하시기 바랍니다.

### [소비자 피해 보상규정]

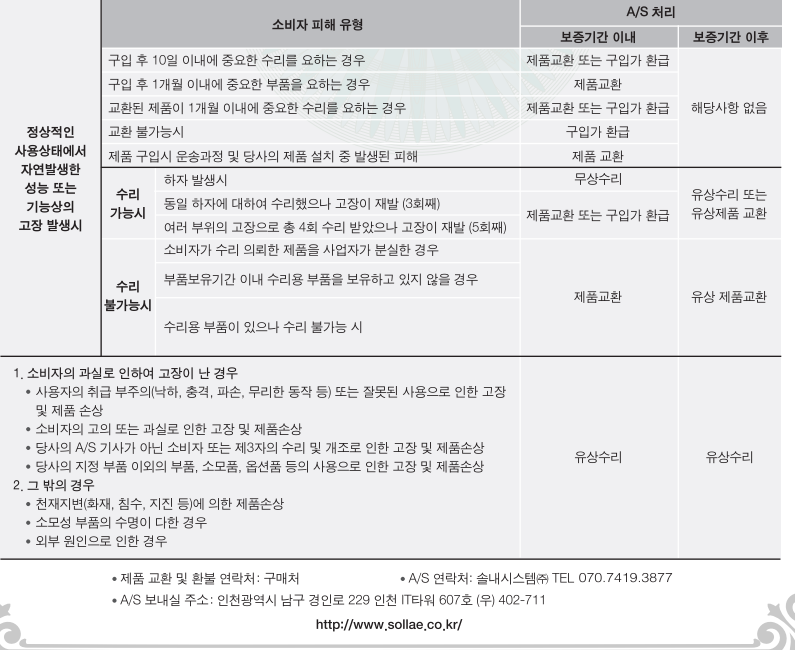

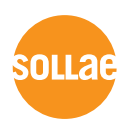

### · 솔내시스템(주) 고객지원 안내

#### 진화상담

TEL: 032 245 2323 / FAX: 032 245 2327 고객상담 시간 : [평일] 10:00 - 17:00 [점심시간] 11:45 - 13:00 \* 토요일 및 공휴일 제외

#### 온라인 문의

영업문의 : sales@sollae.co.kr 기술문의 : support@sollae.co.kr

홈페이지 : http://www.sollae.co.kr/

기타 문의 사항은 당사 홈페이지(http://www.sollae.co.kr/)의 [자주 묻는 질문들], [질문&답변] 게시판 또는 블로그를 확인하시기 바랍니다.

#### ·솔내시스템(주) 주소 안내

본사 : 인천광역시 남구 경인로 229 인천 IT타워 607호 (우) 402-711 연구소 : 인천광역시 남구 경인로 229 인천 IT타워 605호 (우) 402-711

#### ·사용자 설명서 다운로드 방법

http://www.sollae.co.kr/ 접속 상단 [다운로드] 메뉴 - 사용설명서를 클릭하면 제품별로 다운로드 받을 수 있습니다.

당사 홈페이지에서 〈고객 만족도 조사〉를 실시하고 있습니다. 설문에 성실히 응해주신 모든 분들께 소정의 사은품을 보내드립니다. 많은 참여 부탁드립니다.

▶ RSS를 구독하시면, 제품 관련 최신 정보를 편리하게 받아 보실 수 있습니다.